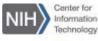

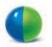

# Getting Started Guide for

# Windows 10

# Start or Join a WebEx Meeting from Windows 10

To start or join a meeting, event, or training session from Windows 10 you will need to download/install Google Chrome and add the IE tab extension. IE tab exactly emulates IE and enables you to use Active X controls to download the WebEx client. In order to start/join a WebEx meeting from Windows 10 you will need to complete the following steps:

#### Download and install Google Chrome

<u>Note</u>: For additional assistance, please contact the IT Service Desk at 301-496-4357.

- Add the IE tab extension to Google Chrome
- Add a URL exception for nih.webex.com
- □ Add the WebEx Chrome add-on

<u>Note</u>: Administrative privileges are required to add the WebEx Chrome extension. For additional assistance, please contact the IT Service Desk at 301-496-4357.

# Download and install Google Chrome

- 1. Download the installer file by browsing to: https://www.google.com/chrome/browser/desktop/
- 2. Click the **Download Chrome** button. *The Download Chrome for Windows panel will appear.*
- 3. Review the Google Chrome Terms of Service.
- 4. Click the checkbox next to Set Google Chrome as my default browser or Help make Google Chrome better by automatically sending usage statistics and crash reports to Google. (Optional)

5. Click the **Accept and Install** button. *The ChromeSetup.exe file will appear at the bottom of the browser.* 

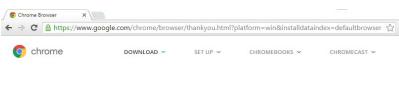

# Thank you for downloading Chrome

Now finish setting up Chrome, by downloading the app for your phone and tablet

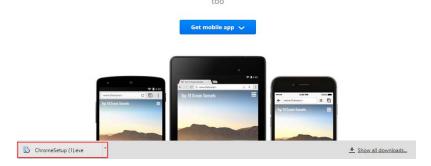

6. Click **ChromeSetup.exe.** *The Open File – Security Warning dialog appears.* Click **Run.** 

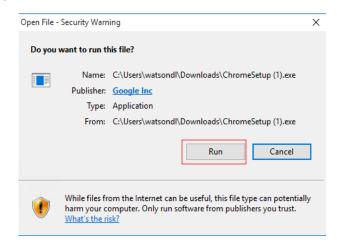

- 7. Click **No**.
- 8. Click **Yes** to continue. *Google Chrome can be installed without administrator privileges*.
- 9. Google Chrome will start after the installation process is complete.

# □ Add the IE tab extension to Google Chrome

1. From the Chrome browser, click the **Menu** button then select **Settings**. *The Settings tab will open.* 

|            |              |          | ☆ 🔳     |
|------------|--------------|----------|---------|
| New tab    |              |          | Ctrl+T  |
| New windov | v            |          | Ctrl+N  |
| New incogn | ito windo    | w Ctrl+S | Shift+N |
| History    |              |          | Þ       |
| Downloads  |              |          | Ctrl+J  |
| Bookmarks  |              |          | Þ       |
| Zoom       | - 1          | 00% +    | 50      |
| Print      | Ctrl+P       |          |         |
| Find       | Ctrl+F       |          |         |
| More tools |              |          | Þ       |
| Edit       | Cut          | Сору     | Paste   |
| Settings   |              |          |         |
| Help       |              |          | Þ       |
| Exit       | Ctrl+Shift+Q |          |         |

2. From the left navigation pane, select **Extensions.** *The Extension window will appear.* 

3. Select **Get more extensions** from the bottom of the window. *The Chrome web store page will open.* 

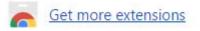

4. Enter IE tab in the Search the store text box and press Enter.

| chrome web store |
|------------------|
| IE tab X         |
| Apps             |
| Games            |
| Extensions       |
| Themes           |

5. Under the **Extensions** section, click the **Add to Chrome** button for the IE Tab extension.

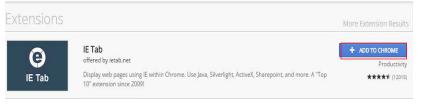

- 6. When prompted, click Add Extension.
- 7. Once installed, you should see the IE Tab icon 🔮 to the right of the Chrome address bar.

| Open Other Us | er's Folder                    |
|---------------|--------------------------------|
| Name          | Shrestha, Yogendra (NIH/NIDDK) |
| Folder type:  | Calendar 🔹                     |
|               | OK Cancel                      |

# Add URL Exceptions

1. From the Chrome browser, right-click the **IE tab icon** and select **Options.** 

|              | ☆₿       | ≡ |
|--------------|----------|---|
| IE Tab       |          |   |
| IE Tab Optio | ons      | F |
| Options      |          |   |
| Remove fro   | m Chrome |   |
| Hide buttor  | ı        |   |
| Manage ext   | tensions |   |

- 2. Scroll down to Auto URLs section.
- 3. Enter https://nih.webex.com/\* in the text box and click Add.

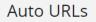

Action Recommended IE Tab cannot currently intercept all https: and file: URLs Learn more...

- Wildcard example: http://www.microsoft.com/\*
- Regular expression example (prefix with 'r/'): r/file://.\*

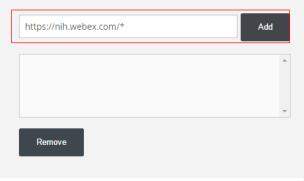

4. To join a WebEx meeting, enter the WebEx meeting URL in the Chrome address bar and press **Enter**. *The WebEx URL will be added to the IE Tab address bar automatically and you will be prompted to install the WebEx Chrome add-on.* 

r C 🗅 chrome-extension://hehijbfgiekmjfkfjpbkbammjbdenadd/nhc.htm#url=https://nih.webex.com/mw0401lsp13/m

#### O Address: https://nih.webex.com/mw04011sp13/mywebex/default.do?nomenu=true&siteurl=nih&service=6&rnd=0.3746449005836434&main\_url=https%3A%2F

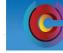

**Unified Communications & Collaboration** 

### Install the WebEx Chrome add-on

<u>Note</u>: Because Chrome will be removing support for NPAPI, a new joining method using a Chrome extension has been provided for using WebEx starting with Chrome 38. When using WebEx for the first time on Chrome, users will be guided through a one-time process to add the extension and update the WebEx application. After the first time, users can join without the extra steps.

1. Click the message that appears in the message bar at the top of the window and select **Install this add-on for all users on this computer**. *The User Account Control dialog will appear*. *Note: Administrative privileges are required to install the WebEx add-on*.

WebEx LLC'. If you trust the website and the add-on and want to install it, click here

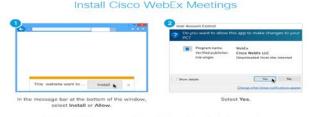

Still having trouble? Run a temporary application to join this meeting immediately or view more options

2. You will be connected to the WebEx meeting after the installation process is completed.

<u>Note</u>: Browser experiences are controlled by Google and are subject to change. Review the WebEx Plugin Getting Started Guide for additional details.